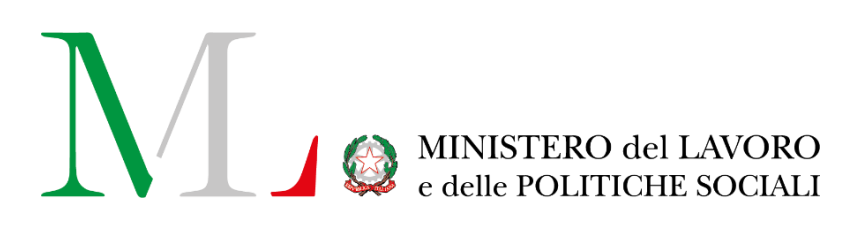

# Applicazione per la compilazione della Comunicazione ex art.39 quater, co.2 del D.lgs.165/2001

*Manuale utente*

Versione: 1.3 Data di aggiornamento: 01 marzo 2023

### **INDICE**

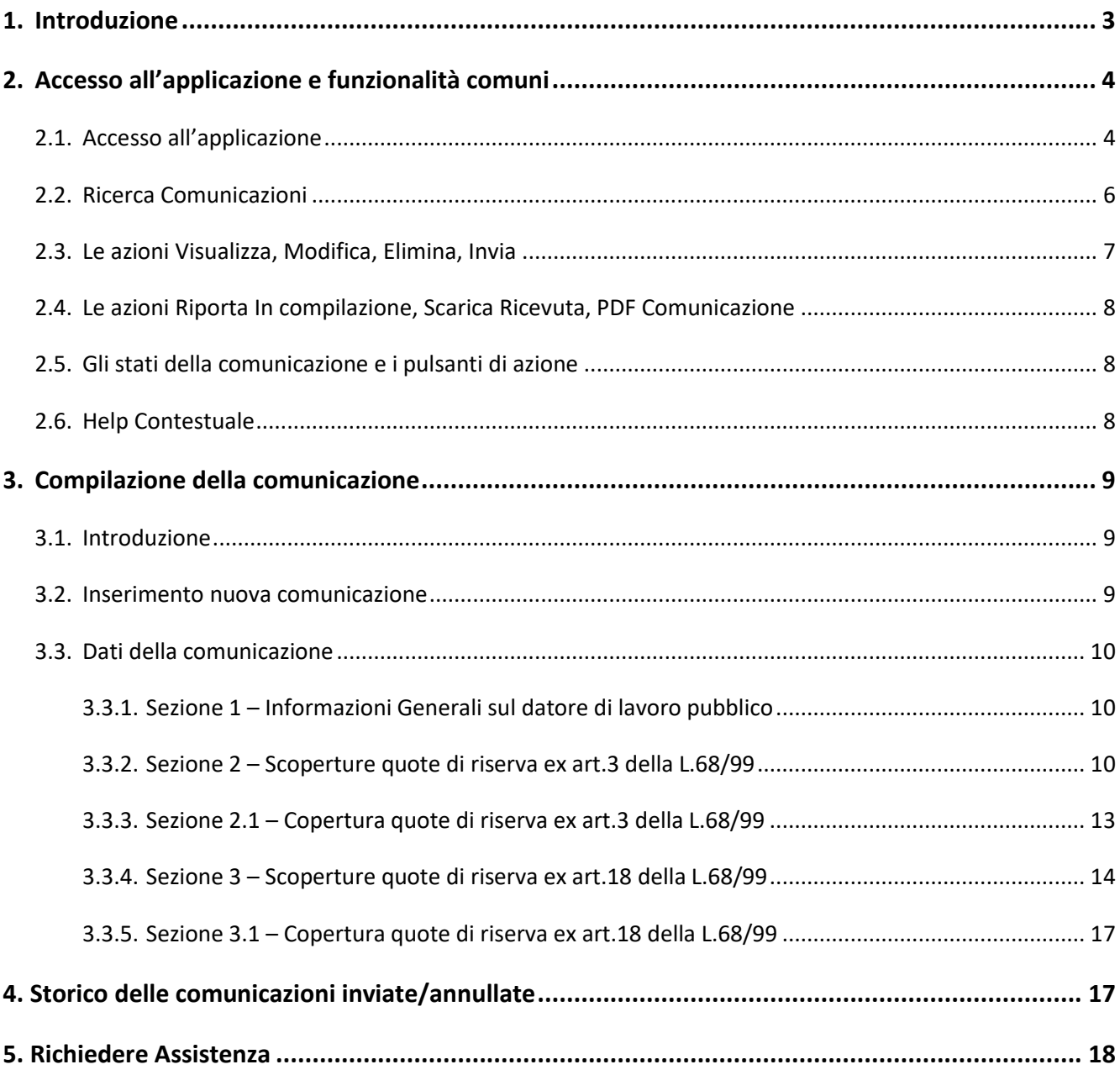

## <span id="page-2-0"></span>**1. Introduzione**

Con la nota n. 7571 del 10 luglio 2018 si chiarisce che le Amministrazioni Pubbliche chiamate a dare attuazione alle disposizioni in materia di collocamento obbligatorio che non abbiano provveduto alla compilazione del prospetto informativo entro il 28 febbraio 2018, sono tenute a inviare il "prospetto informativo", a prescindere dalla modifica della situazione occupazionale, entro il 15 settembre 2018, assumendo a riferimento, per l'indicazione dei dati e delle informazioni richieste, la situazione occupazionale al 31 dicembre 2017.

Le Amministrazioni Pubbliche con scopertura delle quote di riserva dovranno trasmettere - tramite procedura telematica - il modello di comunicazione contenente tempi e modalità di copertura della quota di riserva che sarà disponibile a decorrere dal 23 luglio 2018 e fino al 15 settembre 2018, all'interno della Sezione "Strumenti e servizi" del sito del Ministero del Lavoro

Al fine di semplificare la compilazione e la trasmissione della comunicazione, il Ministero del Lavoro e delle Politiche Sociali, d'intesa con il Dipartimento della funzione pubblica, ha messo a disposizione delle amministrazioni pubbliche il presente applicativo che consentirà anche di elaborare con maggiore efficacia i dati inseriti, facilitandone la lettura e l'analisi.

Il presente applicativo è stato sviluppato con l'obiettivo di semplificare le attività di compilazione della suddetta comunicazione ad oggi compilabile solo su supporto cartaceo.

L'applicativo è accessibile dal portale del Ministero del Lavoro [www.lavoro.gov.it](http://www.lavoro.gov.it/)

L'accesso all'applicativo può essere effettuato da **tutti i delegati ad operare in possesso delle credenziali SPID.**

Il **flusso di lavoro** all'interno dell'applicativo prevede alcuni semplici step:

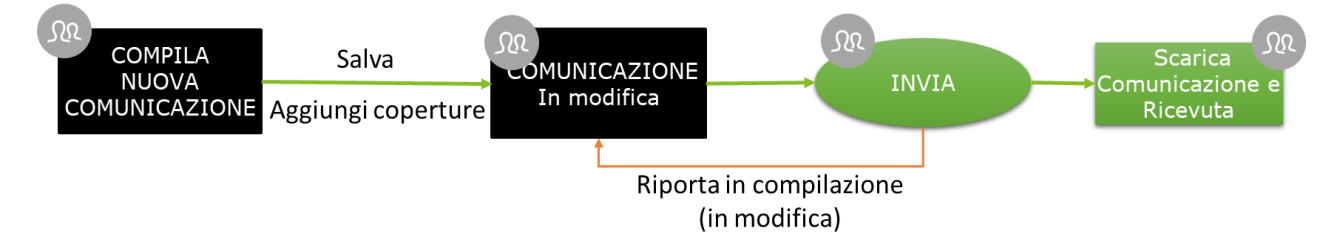

Come illustrato dalla figura precedente, il processo di creazione della comunicazione prevede la compilazione di 2 sezioni (relativi alle Scoperture dell'ex art.3 ed ex art.18 della L.68/99 descritte ampiamente nel prosieguo del documento), la possibilità di salvare in bozza lo stesso e di inviarla in qualsiasi momento entro i termini stabiliti dal decreto. L'applicazione tiene traccia di ogni modifica, mostrando in alto a destra di ogni scheda l'ultimo utente che ha modificato la stessa e la data di modifica di tutte le operazioni di invio o annullamento di tale azione (è possibile infatti riportare in compilazione una compilazione che è stata inviata, annullando quindi l'operazione). Inoltre, per tutte le comunicazioni inviate, è possibile scaricare la ricevuta rilasciata in fase d'invio e il documento in formato PDF che certifica che l'adempimento è stato assolto.

## <span id="page-3-1"></span><span id="page-3-0"></span>**2. Accesso all'applicazione e funzionalità comuni**

#### **2.1. Accesso all'applicazione**

Per accedere all'applicazione "Comunicazione Disabili PA" per la compilazione della Comunicazione ex art.39 quater, co.2 del D.lgs. 165/2001 è necessario collegarsi al portale Servizi Lavoro al link [https://servizi.lavoro.gov.it](https://servizi.lavoro.gov.it/)

Nella Home page del portale si visualizzeranno i box dedicati all'accesso.

Cliccare sul **box dedicato a SPID** o **sul box dedicato a CIE** (Carta d'Identità Elettronica), riservati ai cittadini italiani, quindi accedere al sistema.

In seguito all'accesso, per procedere con l'attività desiderata, cliccare sull'icona dedicata all'applicativo:

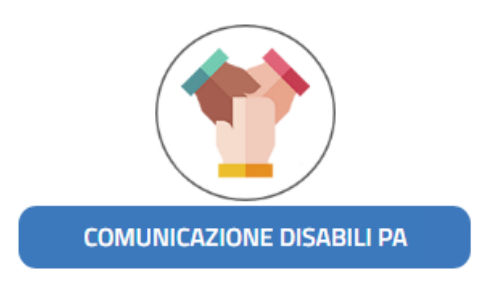

Una volta effettuato l'accesso apparirà la seguente schermata:

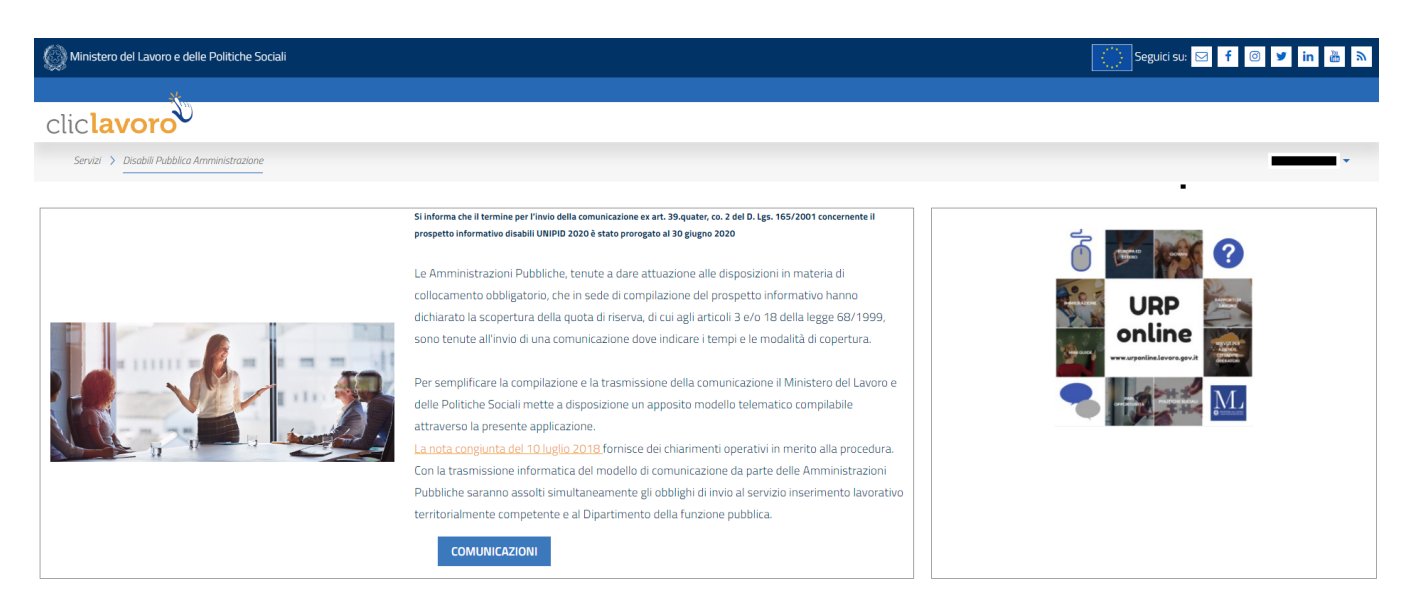

Di seguito le principali informazioni contenute nella pagina:

- 1. **Nome e cognome dell'utente** che ha eseguito l'accesso all'applicativo
	- a. Cliccando sul nome e cognome dell'utente, l'applicazione mostra un menu a tendina accessibile in qualsiasi momento e in ogni sezione dell'applicazione.

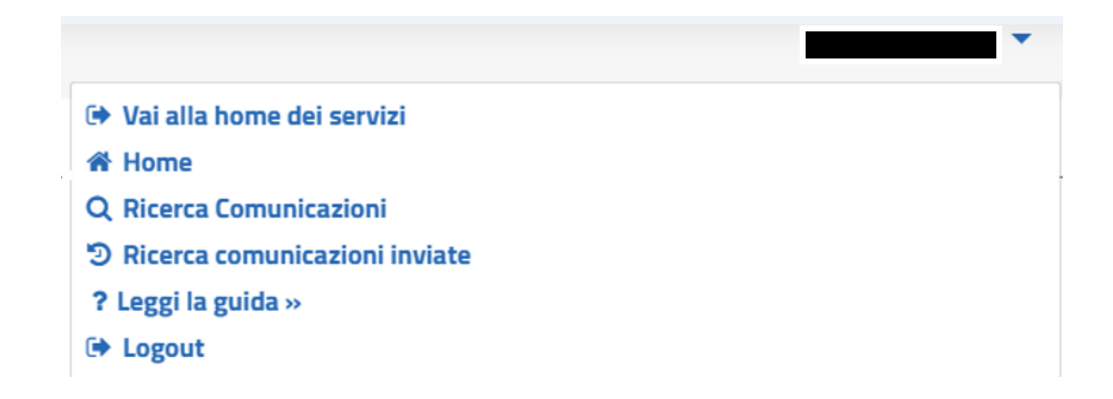

Dal menu a tendina è possibile:

- Tornare in qualsiasi momento alla home page di Servizi Lavoro (**Vai alla home dei servizi**)
- Tornare alla welcome page dell'applicazione (**Home**)
- Accedere alla sezione relativa alla compilazione o alla ricerca delle comunicazioni (**Ricerca Comunicazioni**)
- Visualizzare le operazioni di invio e annullamento effettuate sulle comunicazioni (**Ricerca comunicazioni inviate)**
- Scaricare il presente manuale d'uso (**Leggi la guida**)
- Disconnettersi dall'applicativo (**Logout**)
- 2. Tasto "**Comunicazioni**", attraverso il quale è possibile accedere alla compilazione della comunicazione corrente e consultare quelle in bozza o già inviate telematicamente.

#### **Importante - Come procedere al salvataggio e finalizzazione della comunicazione**

Per procedere al salvataggio dei dati (anche parziali) della comunicazione è necessario aggiungere almeno una copertura in una delle due sezioni (step) ed il sistema salverà automaticamente i dati.

Si precisa che, **per completare correttamente il salvataggio, è necessario compilare tutti i campi obbligatori delle schermate relative alle sezioni 2.1 "Copertura quote di riserva ex art.3 della L.68/99" e/o 3.1 "Copertura quote di riserva ex art.18 della L.68/99"**.

Se invece le informazioni inserite **non sono congrue** tra le varie sezioni della comunicazione (Es. il totale delle coperture non è uguale al totale delle scoperture per la specifica provincia), alla pressione del pulsante "Invia" verrà mostrato un alert, specificando la sezione in cui è presente l'errore di compilazione.

È possibile inviare una comunicazione se e solo se tutte le informazioni inserite sono congrue e validate dall'applicativo stesso, cioè se il numero delle unità inserite tra le varie opzioni delle sezioni, per ogni provincia copre il totale delle scoperture (eventualmente rideterminate) per la provincia stessa.

In tal caso, nelle Sezioni relative alle scoperture degli step 1 e 2 il sistema mostra un punto esclamativo indicando che per la specifica provincia non sono state coperte correttamente le scoperture:

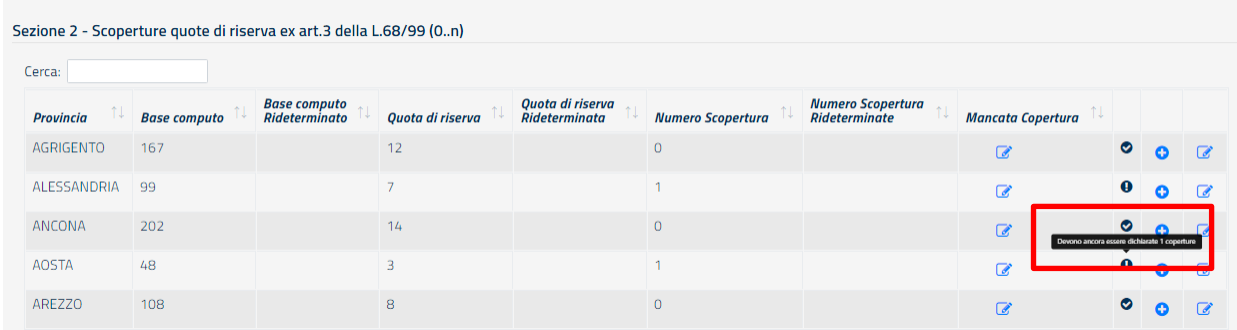

- 1. Il punto esclamativo indica una non congruità sui dati della provincia.
- 2. Un segno di spunta invece indica che per la provincia in esame i dati inseriti sono corretti.

Qualora, invece, il numero delle coperture inserite dovesse superare il numero delle scoperture della singola provincia il sistema segnala un **warning** non bloccante, cioè un avviso che consente comunque di inviare la comunicazione (cliccando su "Conferma") se i dati inseriti sono reputati corretti.

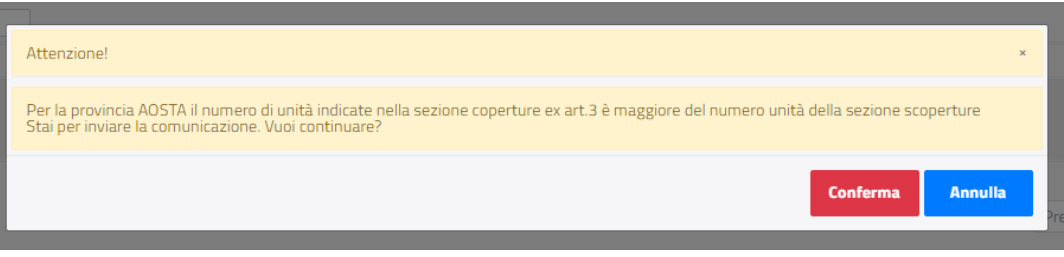

#### **2.2. Ricerca Comunicazioni**

<span id="page-5-0"></span>Una volta effettuato l'accesso alla pagina per la ricerca delle comunicazioni apparirà la seguente schermata:

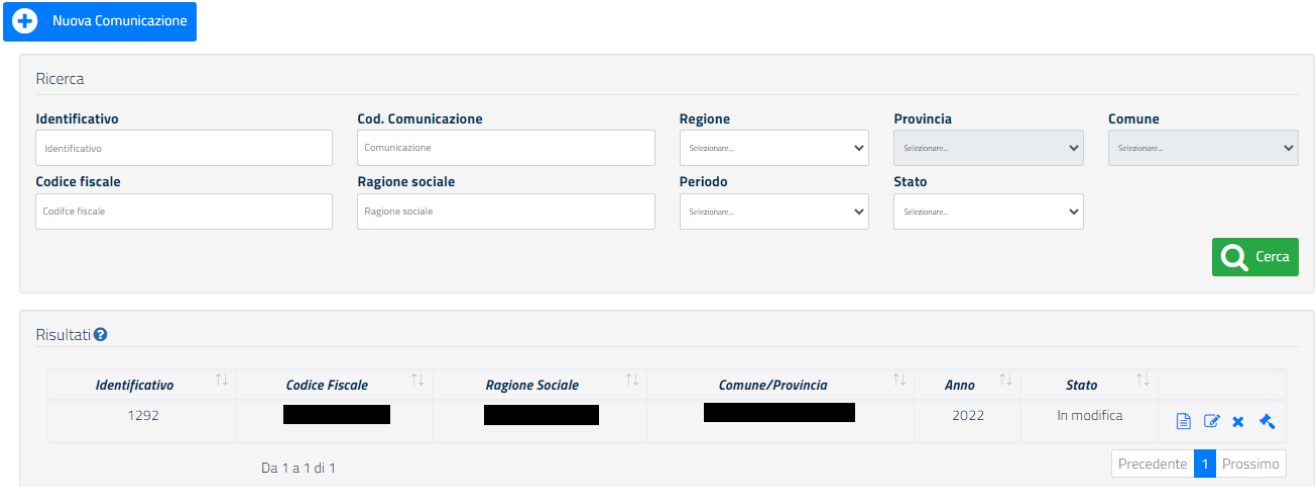

1. Tasto "**Nuova comunicazione**": consente di creare una nuova comunicazione;

- 2. **Motore di ricerca**, completo di filtri per ottimizzare la ricerca delle comunicazioni; il pulsante "**Cerca**" ha anche la funzione di **aggiornare** la visualizzazione della tabella che raccoglie tutte le comunicazioni in compilazione o inviate a cui si ha diritto di accedere. Tale tabella presenterà sempre in testa le comunicazioni inviate e/o più aggiornate, ossia quelle con le ultime modifiche effettuate;
- 3. Tasto "**Cerca**": consente di ricercare le comunicazioni desiderate secondo i filtri desiderati
- 4. Tabella "**Risultati**": riporta le ultime comunicazioni aggiornate o filtrate usando i filtri di ricerca; la colonna **Identificativo (Id)** assegna un identificativo univoco ad ogni comunicazione; esso può essere usato per ricercare più facilmente una scheda e per comunicarlo al servizio di assistenza. Viene riportato anche all'interno di ogni sezione della comunicazione in alto a sinistra.
- 5. **Pulsanti azione**: azioni eseguibili sulla singola comunicazione.

#### <span id="page-6-0"></span>**2.3. Le azioni Visualizza, Modifica, Elimina, Invia**

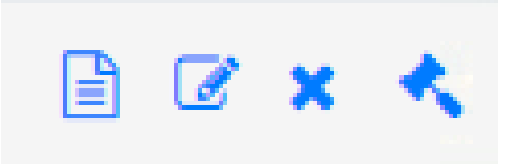

Per ogni comunicazione visualizzata nella tabella della sezione Ricerca sottostante la sezione dedicata al motore di ricerca è possibile:

- 1. **Visualizzare** i dati della comunicazione desiderata. Tutte le comunicazioni possono essere visualizzate indipendentemente dallo stato in cui si trovano.
- 2. **Modificare** la comunicazione: è possibile modificare tutti i dati di tutte le sezioni della stessa solo se si trova nello stato "in Modifica".
- 3. **Eliminare** la comunicazione desiderata. Il sistema toglie dalla visualizzazione la comunicazione che potrà essere riportata in compilazione ricercandola usando il Filtro Stato-> Cancellato.
- 4. **Inviare** una comunicazione: cioè procedere all'invio dei dati al Ministero. Una comunicazione può essere inviata se e sole se non presenta dati non congrui.

**N.B.:** con il tasto "**Elimina**", la comunicazione non viene eliminata definitivamente ma passa allo stato «Cancellato». In questo stato si può visualizzare o recuperare la comunicazione in questione. Per recuperarla seguire i seguenti step:

- selezionare, nel filtro «Stato» del motore di ricerca, lo stato «**Cancellato**»;
- cliccare sul tasto «**Ripristina**».

#### <span id="page-7-0"></span>**2.4. Le azioni Riporta In compilazione, Scarica Ricevuta, PDF Comunicazione**

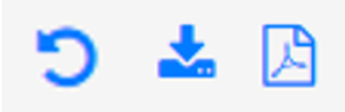

Per ogni comunicazione nello stato "Inviato" nella tabella della sezione Ricerca sottostante la sezione dedicata al motore di ricerca è possibile:

- 1. **Riportare la comunicazione in compilazione:** è possibile annullare l'operazione di finalizzazione (invio) in qualsiasi momento; in questo caso il sistema tiene traccia dell'avvenuta operazione, salvando le informazioni nella Sezione "Ricerca Comunicazioni Inviate".
- 2. **Scaricare la ricevuta** (file PDF) che attesta l'avvenuto invio della comunicazione; la ricevuta riporta tutti i dati del datore di lavoro e i dati di invio (Data e ora di Invio, Nome e Cognome della persona che ha inviato la comunicazione, Codice Univoco della Comunicazione).
- 3. **Scaricare la comunicazione** (file PDF) che riporta in formato PDF tutte le informazioni inserite all'atto della finalizzazione (invio) delle stesse.

**N.B.: Per ogni anno di riferimento può esistere una sola comunicazione "inviata"** pertanto l'operazione di annullamento implica la mancata comunicazione al Ministero dello stesso. Si dovrà procedere pertanto al rinvio della stessa comunicazione annullata o comunque di un'altra in modifica (bozza).

#### **2.5. Gli stati della comunicazione e i pulsanti di azione**

<span id="page-7-1"></span>Il processo di compilazione e finalizzazione della comunicazione è identico per ogni sezione dell'applicativo. Ogni comunicazione può trovarsi in uno degli **stati** seguenti:

- **In Modifica**: una comunicazione può trovarsi in questo stato semplicemente se è la prima volta che si compila lo stesso oppure se essa viene ripristinata dallo stato "cancellato" oppure se è stata riportata in compilazione dopo l'operazione di invio; è possibile avere più comunicazioni in modifica.
- **Inviato:** la comunicazione è stata completata e i dati sono disponibili per la consultazione degli operatori del Ministero. Tutte le comunicazioni che si trovano in questo stato hanno completato il processo quindi non sono più modificabili. *Per ogni periodo di riferimento (Es. anno 2022) può esistere una sola comunicazione Inviata*.
- **Cancellato:** tutte le comunicazioni cancellate possono essere ricercate e quindi ripristinate utilizzando i filtri di ricerca e selezionando lo stato "Cancellato".

#### <span id="page-7-2"></span>**2.6. Help Contestuale**

Ogni sezione della comunicazione può presentare una piccola descrizione che aiuta l'utente nella compilazione di ogni campo. È possibile accedere all'help contestuale cliccando sul tasto "?" posizionato accanto ad ogni elemento della comunicazione, come mostrato dalla figura seguente:

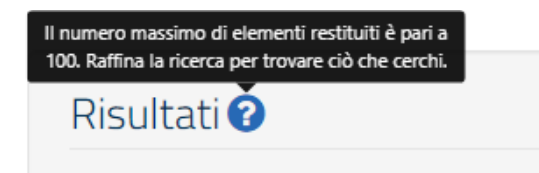

## <span id="page-8-0"></span>**3. Compilazione della comunicazione**

#### **3.1. Introduzione**

<span id="page-8-1"></span>Una volta effettuato l'accesso alla pagina delle comunicazioni apparirà la seguente schermata.

Per compilare una nuova comunicazione premere sul tasto "**Nuova Comunicazione**".

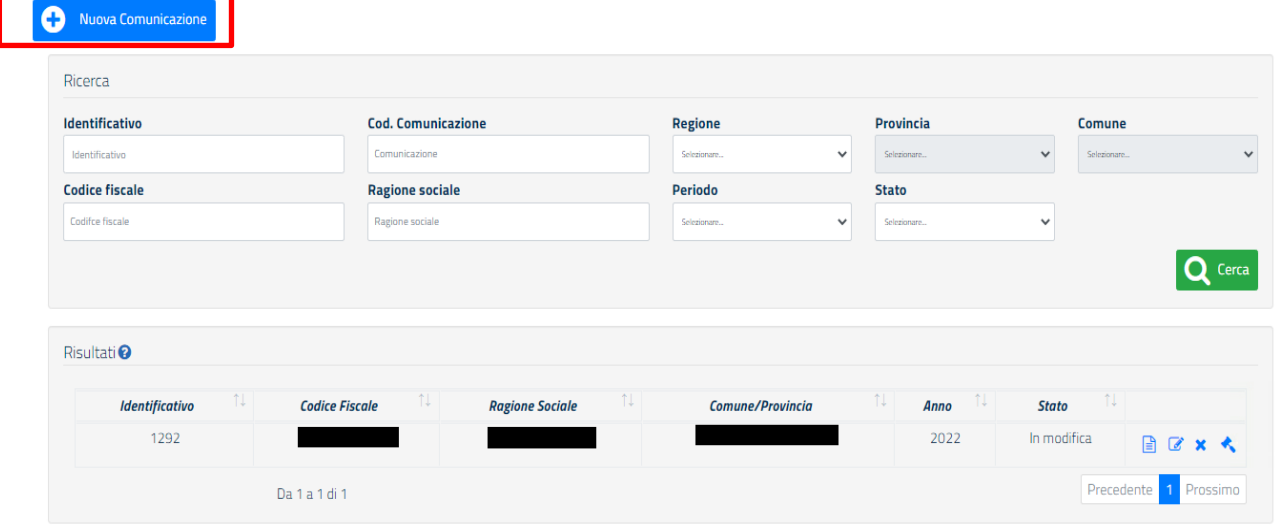

#### **3.2. Inserimento nuova comunicazione**

<span id="page-8-2"></span>Nella pagina introduttiva, cliccando sul tasto "Nuova Comunicazione", si aprirà la seguente schermata di "**Compila Nuova Comunicazione – Seleziona il datore di lavoro pubblico**":

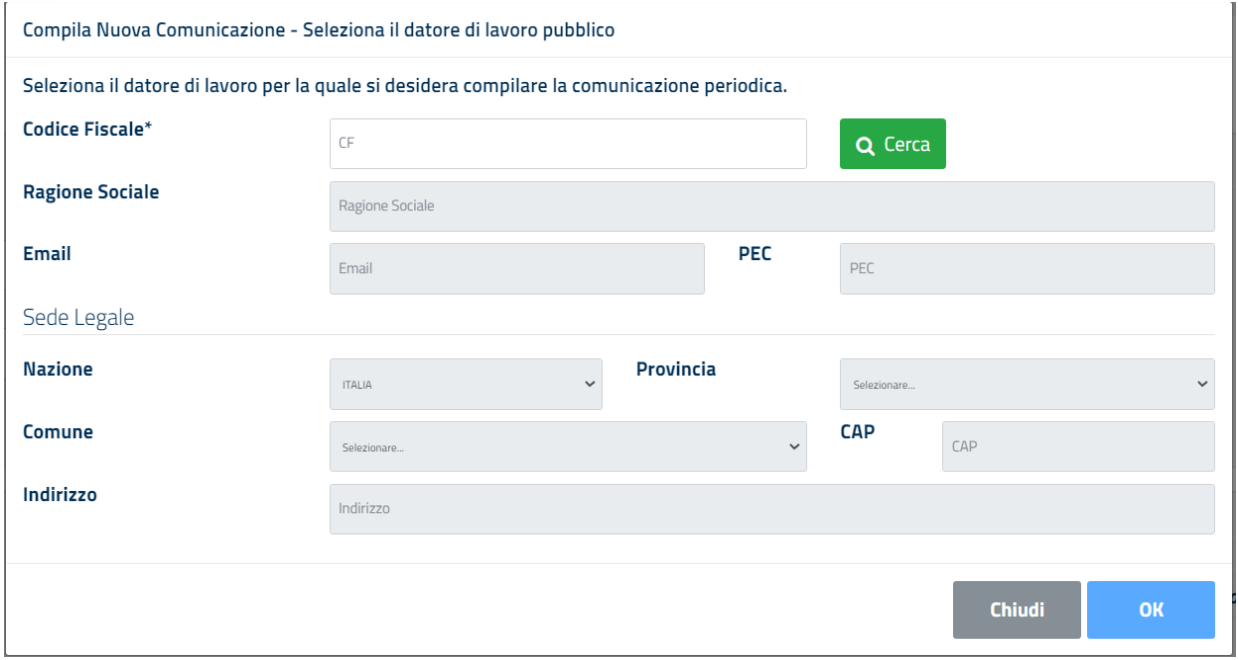

Per selezionare il datore di lavoro pubblico per il quale si desidera compilare la comunicazione periodica è necessario inserire il Codice Fiscale corrispondente.

Alla pressione del tasto "**Cerca**", i campi anagrafici del datore di lavoro vengono popolati automaticamente.

Per procedere cliccare sul tasto **"OK".**

**N.B.**: qualora l'amministrazione ricercata non è tenuta alla compilazione o non ha ancora inviato il prospetto informativo, il sistema non consentirà di proseguire con la compilazione della comunicazione mostrando un alert informativo.

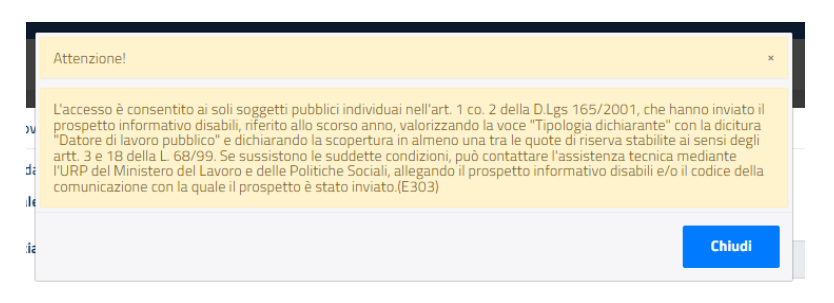

#### <span id="page-9-0"></span>**3.3. Dati della comunicazione**

Selezionato il datore di lavoro per il quale si vuole compilare la comunicazione, l'applicazione presenta tutti i dati da compilare divisi in sezioni.

#### **3.3.1. Sezione 1 – Informazioni Generali sul datore di lavoro pubblico**

<span id="page-9-1"></span>In questa sezione sono riportati i dati anagrafici del datore di lavoro pubblico. Tali dati non sono editabili.

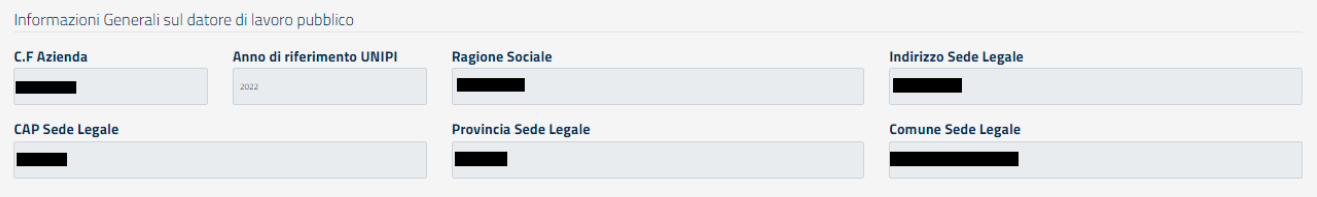

#### **3.3.2. Sezione 2 – Scoperture quote di riserva ex art.3 della L.68/99**

<span id="page-9-2"></span>In questa sezione sono riportati, ordinati per provincia, i dati recuperati dall'ultimo Prospetto informativo Disabili trasmesso (**Scoperture quote di riserva ex art.3 della L.68/99)** ed eventuali rideterminazioni della Quota di Riserva ai sensi dell'Accordo del 21 dicembre 2017 e del 24 gennaio 2018 (riservata alle Unioni di Comuni e ai Comuni).

In particolare, i dati estratti dal Prospetto Informativo Disabili (non modificabili) per ogni provincia sono i seguenti:

- La Base computo
- La Quota di riserva
- Il Numero di Scoperture

*N.B.: qualora ai sensi dell'Accordo del 21 dicembre 2017 e del 24 gennaio 2018 (riservata alle Unioni di Comuni e ai Comuni), l'amministrazione proceda alla rideterminazione delle scoperture modificando la base di computo dei lavoratori, l'applicazione mostrerà anche il valore rideterminato in colonna "Base computo rideterminato". Tale valore diventa il nuovo riferimento per la completa verifica degli obblighi.*

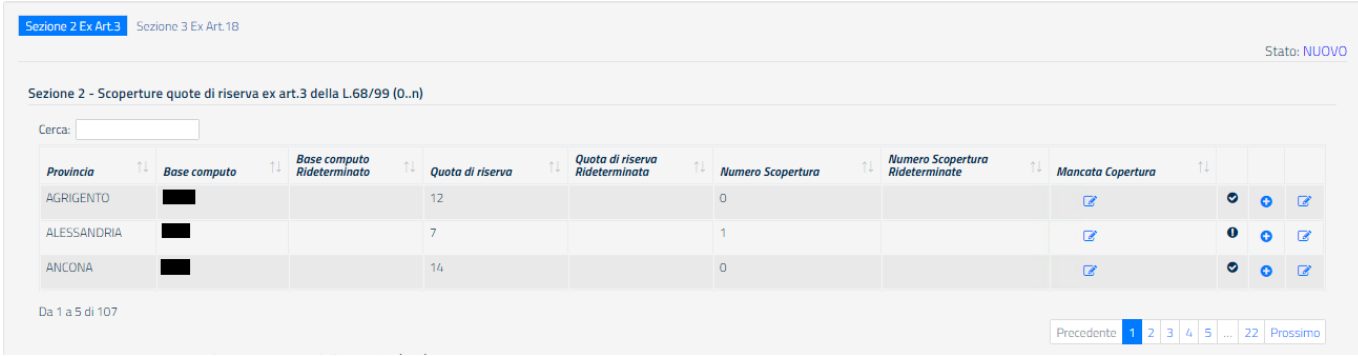

Tramite la schermata è possibile effettuare le seguenti azioni:

- 1. ricercare i dati della singola provincia, riportando nel campo **"Cerca"** il nome della provincia;
- 2. visualizzare i dati del Prospetto informativo relativi alle **quote di riserva, alla base di computo e al numero di scoperture della provincia**;
- 3. visualizzare, se presenti, le **rideterminazioni della base computo**;
- 4. **visualizzare** un'icona che indica se per la specifica provincia sono state inserite tutte le coperture richieste (segno di spunta) oppure no (icona con punto esclamativo). Nel secondo caso è necessario aggiungere il numero di unità mancanti utilizzando l'apposita funzionalità;
- 5. **rideterminare la mancata copertura** per divieto di assunzione previsto per legge, cliccando sull'icona  $\overline{\mathscr{L}}$

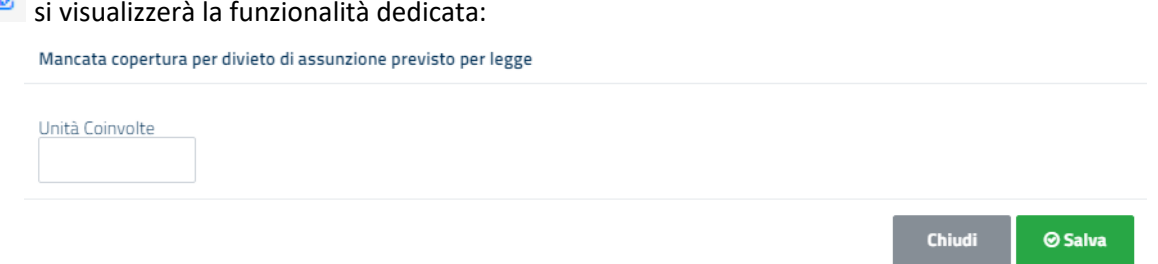

6. **aggiungere le coperture** relative alla quota di riserva di cui all'articolo 3 della Legge 68/1999; indicando il numero di lavoratori impegnati nella copertura degli obblighi e la modalità, selezionata tra quelle proposte nella schermata di seguito proposta, con quale questa si realizza.

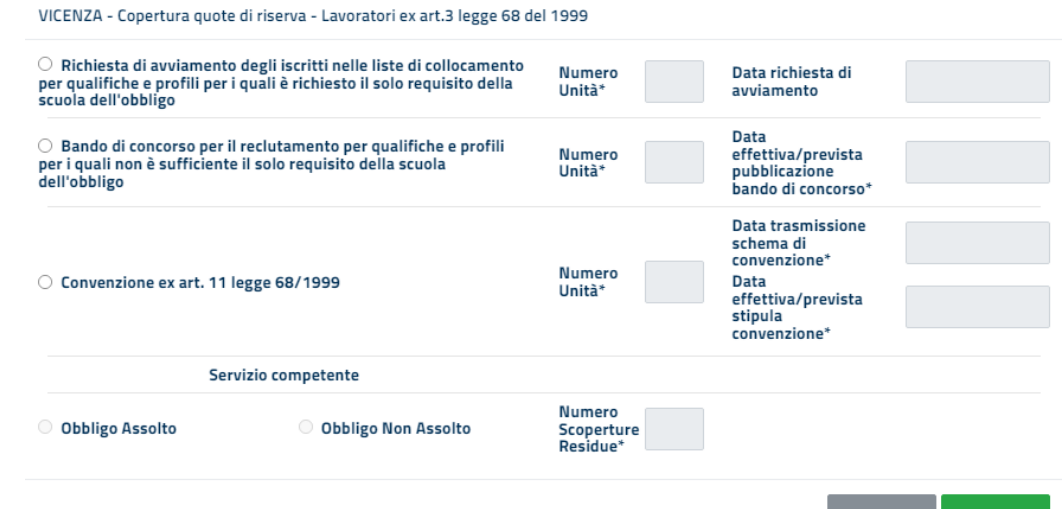

⊘ Salva

7. **modificare/eliminare i valori relativi alle rideterminazioni** della Quota di Riserva ai sensi dell'Accordo del 21 dicembre 2017 e del 24 gennaio 2018 (riservata alle Unioni di Comuni e ai Comuni) secondo le modalità previste dalla schermata seguente:

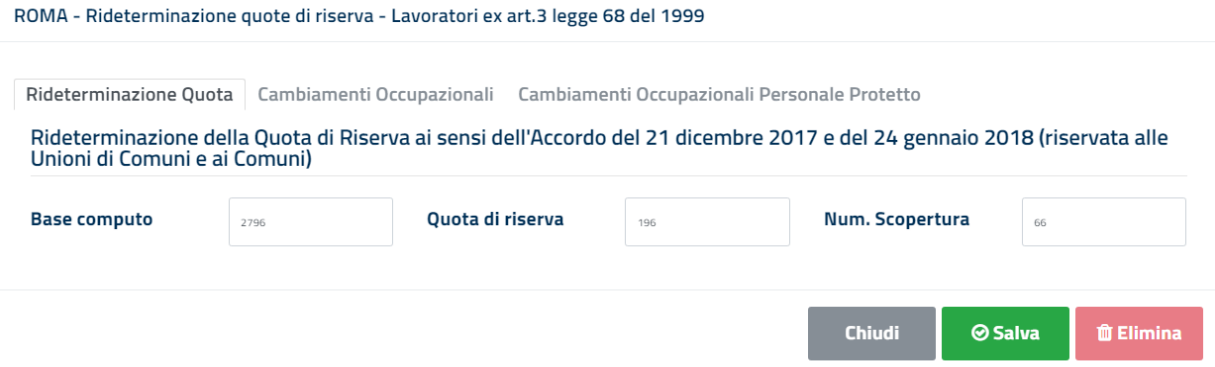

Da questa schermata è anche possibile accedere alle schede "Cambiamenti Occupazionali" e "Cambiamenti Occupazionali Personale Protetto".

- per la scheda "**Cambiamenti Occupazionali**" si visualizzerà la seguente schermata:

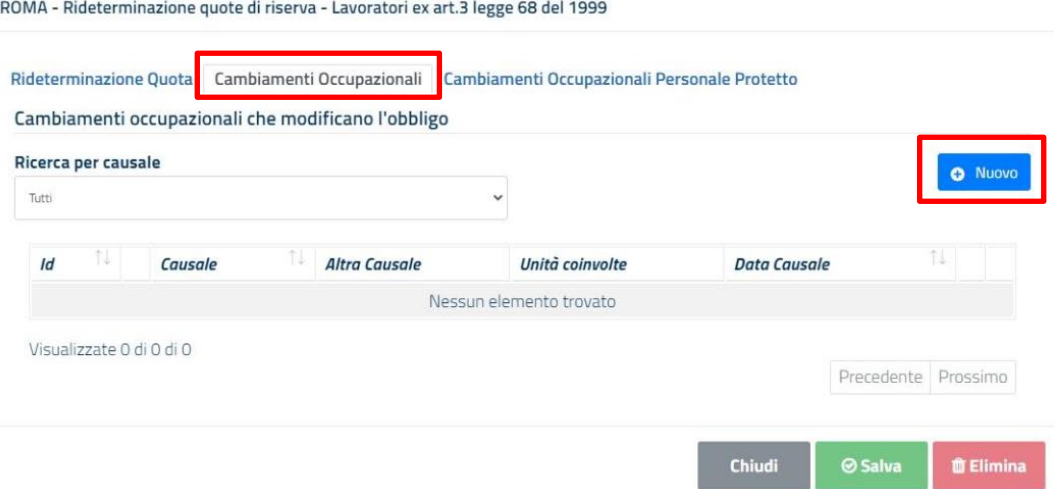

Per procedere cliccare su "**Nuovo**" e si visualizzerà la seguente schermata:

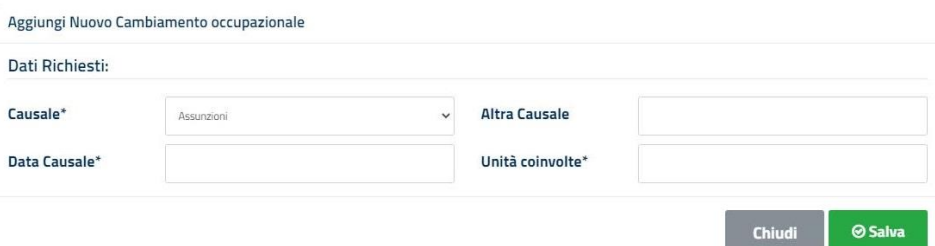

- per la scheda "**Cambiamenti Occupazionali Personale Protetto**" si visualizzerà, invece, la seguente schermata:

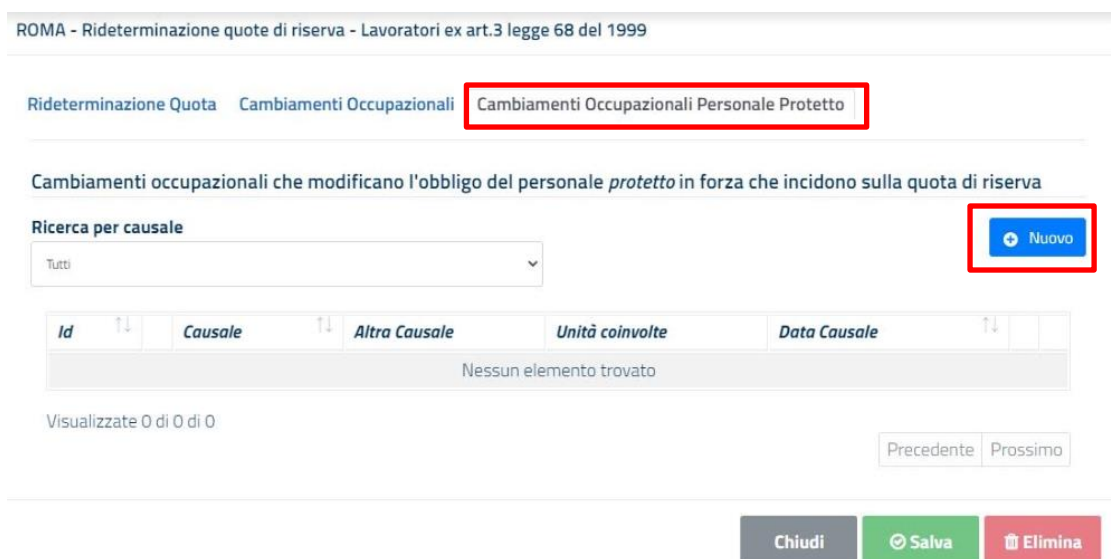

Per procedere cliccare su "**Nuovo**" e si visualizzerà la seguente schermata:

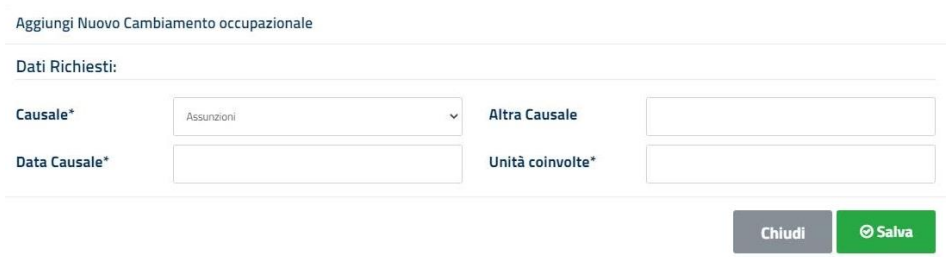

#### **3.3.3. Sezione 2.1 – Copertura quote di riserva ex art.3 della L.68/99**

<span id="page-12-0"></span>In questa sezione è possibile visualizzare, modificare ed eliminare le opzioni di copertura per ogni singola provincia.

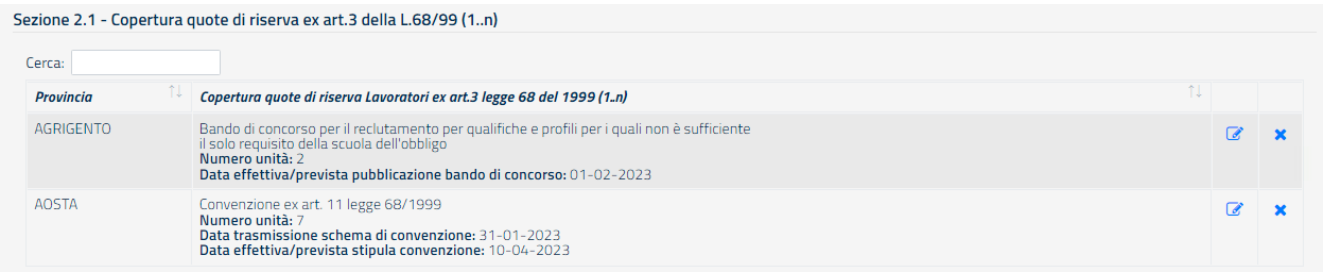

In particolare, attraverso la schermata precedente è possibile:

- 1. **ricercare le informazioni relative alle coperture delle quote di riserva** scrivendo il nome della provincia sul campo "Cerca";
- 2. **visualizzare le informazioni delle coperture** secondo quando inserito in Sezione 2;
- 3. **modificare le informazioni** relative alla specifica copertura, cliccando sul pulsante  $\mathcal{L}$ ;
- 4. **eliminare** la specifica copertura, cliccando sul pulsante **x**.

#### **3.3.4. Sezione 3 – Scoperture quote di riserva ex art.18 della L.68/99**

<span id="page-13-0"></span>In questa sezione sono riportati, ordinati per provincia, i dati del Prospetto informativo (**Scoperture quote di riserva ex art.18 della L.68/99)** ed eventuali rideterminazioni della Quota di Riserva ai sensi dell'Accordo del 21 dicembre 2017 e del 24 gennaio 2018 (riservata alle Unioni di Comuni e ai Comuni).

In particolare i dati del Prospetto Informativo (non modificabili) riportati per ogni provincia sono i seguenti:

- La quota di riserva
- La base Computo
- Il Numero di scoperture

*N.B.: qualora ai sensi dell'Accordo del 21 dicembre 2017 e del 24 gennaio 2018 (riservata alle Unioni di Comuni e ai Comuni), l'amministrazione proceda alla rideterminazione delle scoperture modificando la base di computo dei lavoratori, l'applicazione mostrerà il valore rideterminato in colonna "Base computo rideterminato". Tale valore diventa il nuovo riferimento per la completa verifica degli obblighi.*

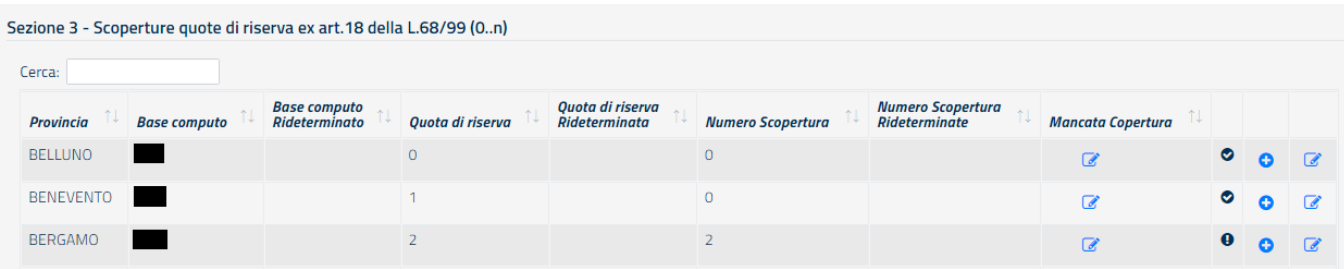

Tramite la schermata è possibile effettuare le seguenti azioni:

- 1. ricercare i dati della singola provincia, riportando nel campo **"Cerca"** il nome della provincia;
- 2. visualizzare i dati del Prospetto informativo relativi alle **quote di riserva, alla base di computo e al numero di scoperture della provincia**;
- 3. visualizzare, se presenti, le **rideterminazioni della base computo**;
- 4. **visualizzare** un'icona che indica se per la specifica provincia sono state inserite tutte le coperture (segno di spunta) oppure no (icona con punto esclamativo). Nel secondo caso è necessario aggiungere il numero di unità mancanti utilizzando l'apposita funzionalità;
- 5. **rideterminare la mancata copertura** per divieto di assunzione previsto per legge, cliccando sull'icona

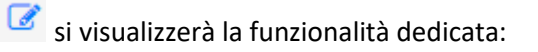

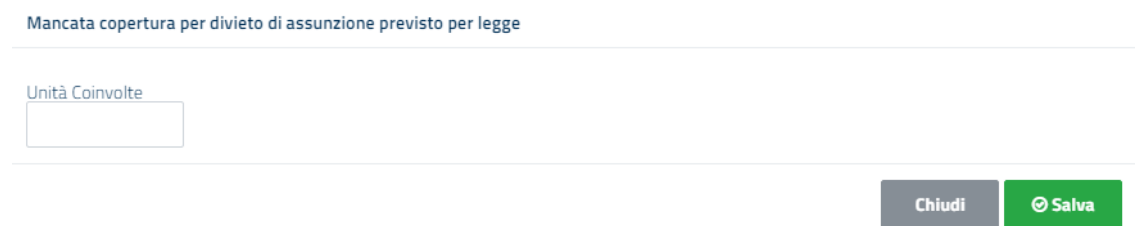

6. **aggiungere le coperture** relative alla quota di riserva di cui all'articolo 3 della legge 68/1999, indicando il numero di lavoratori impegnati nella copertura degli obblighi e la modalità, selezionata tra quelle proposte nella schermata di seguito proposta, con quale questa si realizza.

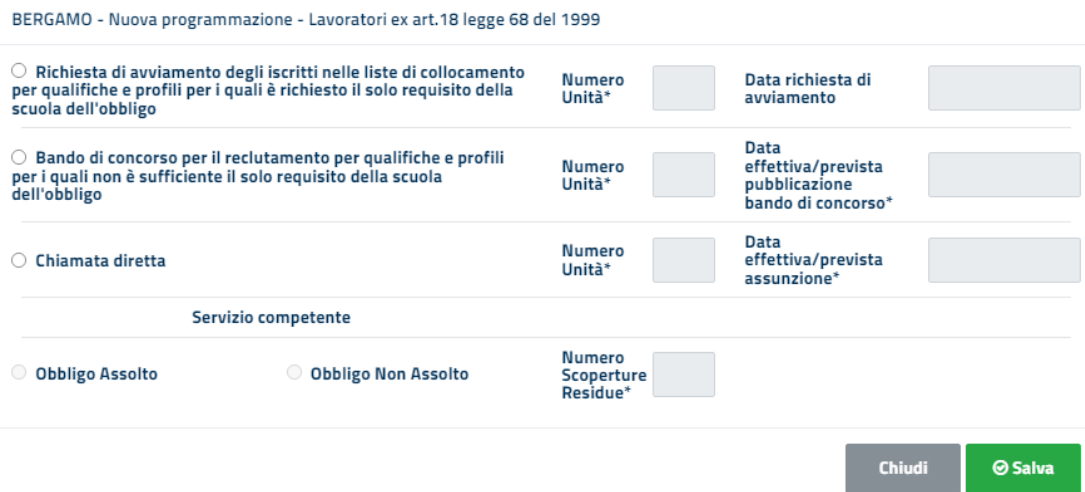

7. **modificare/eliminare i valori relativi alle rideterminazioni** della Quota di Riserva ai sensi dell'Accordo del 21 dicembre 2017 e del 24 gennaio 2018 (riservata alle Unioni di Comuni e ai Comuni) secondo le modalità previste dalla schermata seguente:

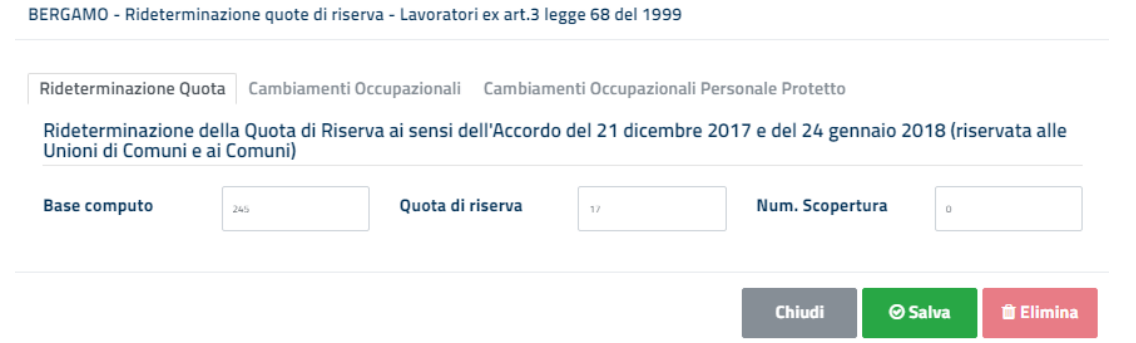

Da questa schermata è anche possibile accedere alle schede "Cambiamenti Occupazionali" e "Cambiamenti Occupazionali Personale Protetto".

- per la scheda "**Cambiamenti Occupazionali**" si visualizzerà la seguente schermata:

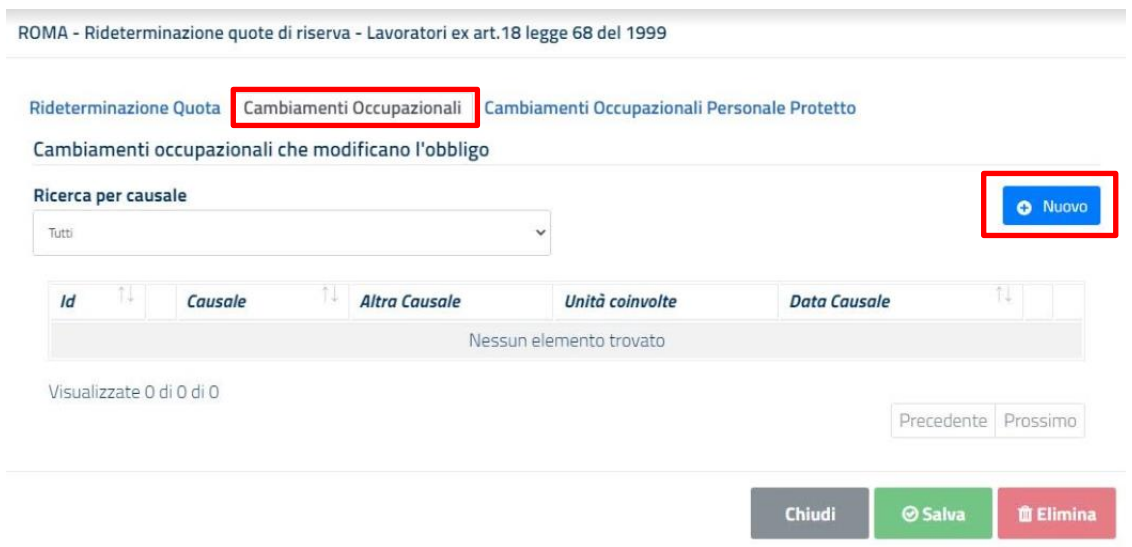

-

Per procedere cliccare su "**Nuovo**" e si visualizzerà la seguente schermata:

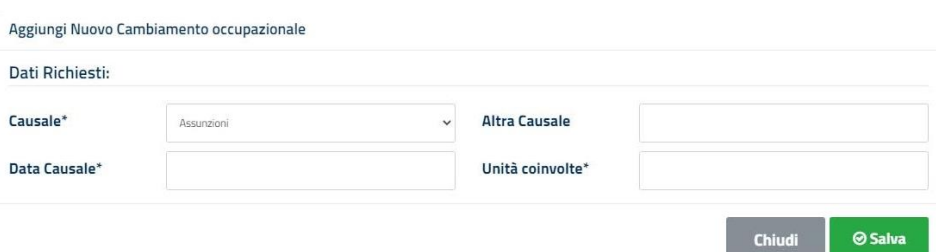

- per la scheda "**Cambiamenti Occupazionali Personale Protetto**" si visualizzerà, invece, la seguente schermata:

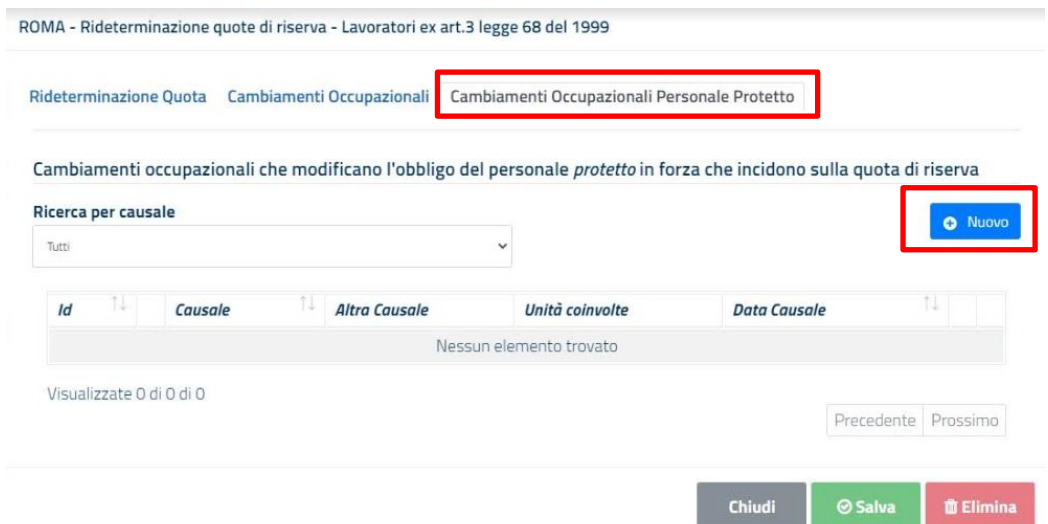

Per procedere cliccare su "**Nuovo**" e si visualizzerà la seguente schermata:

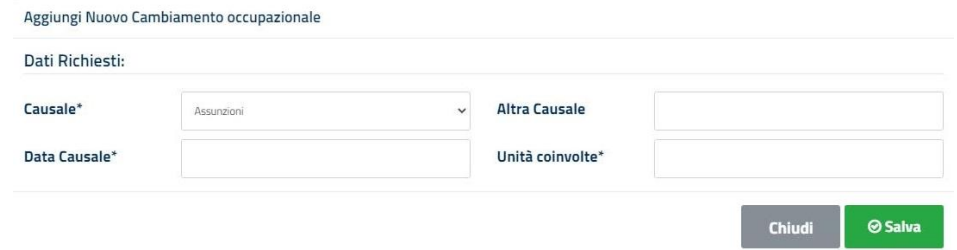

#### **3.3.5. Sezione 3.1 – Copertura quote di riserva ex art.18 della L.68/99**

<span id="page-16-0"></span>In questa sezione è possibile visualizzare, modificare ed eliminare le opzioni di copertura per ogni singola provincia.

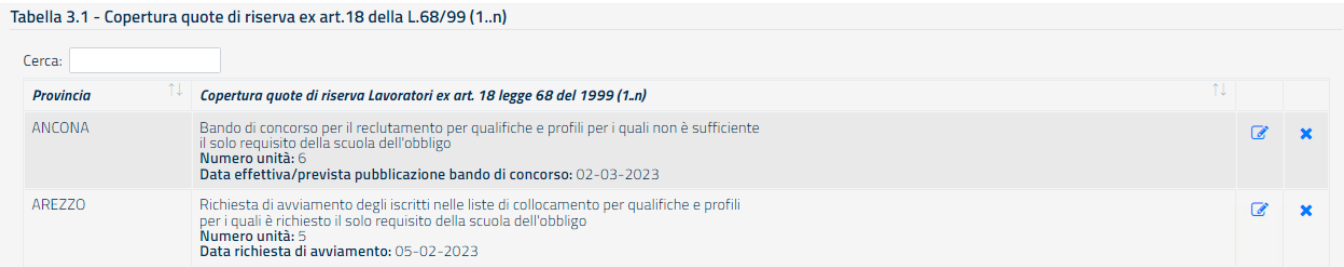

In particolare attraverso la schermata precedente è possibile:

- 1. **ricercare le informazioni relative alle coperture delle quote di riserva** scrivendo il nome della provincia sul campo "Cerca";
- 2. **visualizzare le informazioni delle coperture** secondo quanto inserito in Sezione 2;
- 3. **modificare le informazioni** relative alla specifica copertura, cliccando sul pulsante  $\mathcal{L}$ :
- 4. **eliminare** la specifica copertura, cliccando sul pulsante **X**.

## **4. Storico delle comunicazioni inviate/annullate**

<span id="page-16-1"></span>Cliccando sulla voce "**Ricerca comunicazioni inviate**" del menu a tendina, raggiungibile dal nome e cognome mostrato in alto a destra di tutte le schermate, è possibile accedere alla sezione "**Ricerca Comunicazioni Inviate/Annullate**".

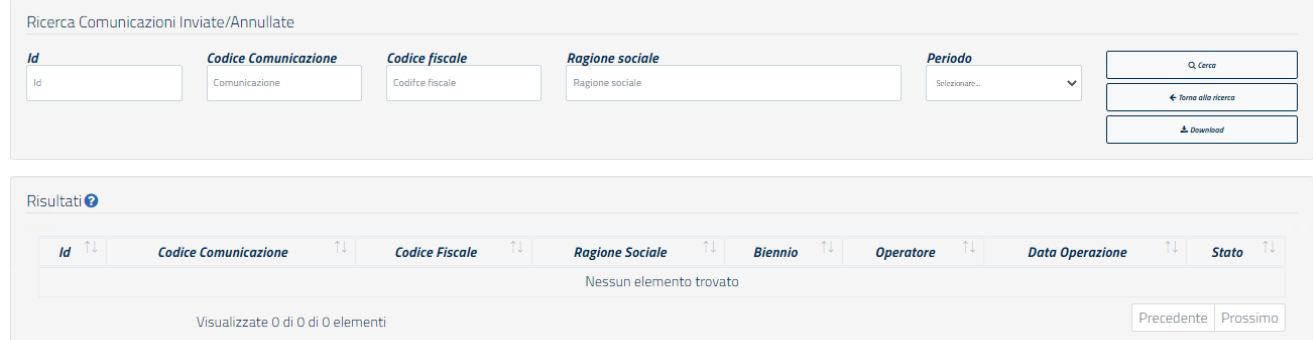

L'applicazione mostra una schermata tramite la quale è possibile rintracciare tutte le informazioni relative alle operazioni di invio e annullamento di una comunicazione. In particolare, è possibile:

- 1. filtrare le informazioni della tabella, compilando i campi "filtro" (Id, Codice Comunicazione, Codice fiscale, Ragione sociale, Periodo) e cliccando sul pulsante "**Cerca**";
- 2. scaricare il file PDF con tutte le informazioni riportate nella tabella "Risultati", premendo il pulsante "**Download**";
- 3. visualizzare i "Risultati" che riportano il dettaglio delle operazioni di invio/annullamento effettuate.

**N.B.: per ogni periodo di riferimento può esistere una sola comunicazione inviata,** pertanto l'operazione di annullamento implica la mancata comunicazione al Ministero della stessa. Si dovrà procedere pertanto ad un nuovo invio della comunicazione appena annullata o di un'altra.

## **5. Richiedere Assistenza**

<span id="page-17-0"></span>Per ogni tipo di esigenza, sia di natura tecnica sia più strettamente giuridica, o semplicemente per richiedere l'accesso all'applicazione, puoi contattare L'URP online tramite la sezione dedicata "Contatti" raggiungibile:

1) cliccando sull'icona in alto a destra:

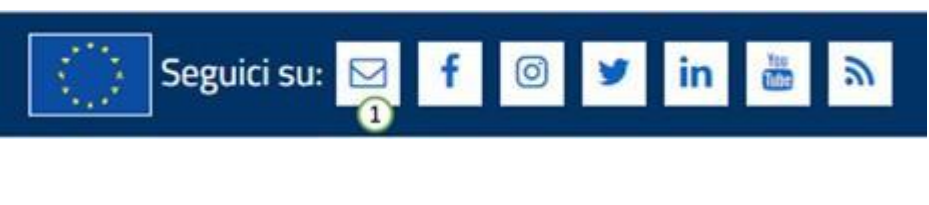

2) Cliccando sul "Contatti" in fondo a destra di ogni pagina:

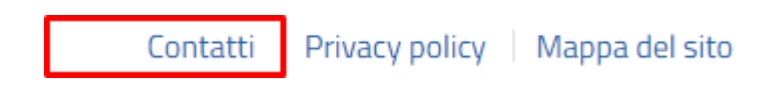

3) Oppure tramite il link **<https://urponline.lavoro.gov.it/s/crea-case>** selezionando la categoria richiesta con "Comunicazione art. 39 quater, comma 2, d.lgs. 165/2001" e la sottocategoria richiesta con "Quesiti tecnici" o "Quesiti normativi" a seconda delle esigenze.

*FINE DEL DOCUMENTO*